# **Touchscreen - Solution 2000/3000** Troubleshooting (End Users)

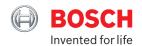

#### 1 Problem

· Time is not correct

#### 1 Action

· Set Date and Time on TouchOne

#### 1 Solution

 Settings -> Alarm Settings -> Date and Time

#### Problem

· WiFi is not connected

#### 2 Action

· Connect TouchOne to WiFi

#### Solution

Settings -> Touchscreen Settings
 WiFi

## 3 Problem

 The TouchOne reboots continuously.

# 3 Situation

 The TouchOne is unable to draw enough current from the Bosch Alarm Panel.

#### 3 Solution

- The Bosch Panel can supply a maximum of 900 mA current to externally attached devices (TouchOne, Keypads, etc)
- Should the TouchOne not receive enough current, it will continue to reboot. Please contact your installer to follow below step:
  - 1. Install a standalone power supply for the TouchOne Screen. (The TouchOne Screen requires a 12V 1.5 A power supply.)

# 4 Problem

 Customer wants to manually upgrade the firmware version of their TouchOne

## 4 Action

Over the Air software update

#### 4 Solution

 Set Date and Time, connect to WiFi, go to Settings -> Touchscreen Settings -> About -> System Update to find if there is a firmware update.

# 5 Problem

 The TouchOne displays a Firmware Update - Error 012 screen

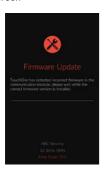

#### 5 Situation

 The TouchOne is detecting a different firmware version from the required one.

#### 5 Solution

- Please wait up to 3 minutes for the firmware update process to complete.
- If the update fails or stalls, remove the 4 pin connector on the back of the device, wait 30 seconds and plug it back in.
- The firmware upgrade screen will load after reboot and continue the Firmware Update.
- The TouchOne will reboot once the upgrade has completed.

#### 6 Problem

· Bluetooth pairing

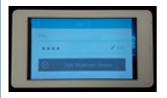

#### **6** Solution

- To pair a smart phone with your TouchOne ensure that Bluetooth is turned ON on your mobile device, then press the [SETTINGS] button from the home screen.
- Press the [USERS] button, then enter the requested master pin.
   You should now see a list of users.
- Select the user you wish to pair the mobile device with. You will now see a button [ADD BLUETOOTH DEVICE].

# 7 Problem

 The TouchOne displays a Hello and Please Wait Message. (advanced End users)

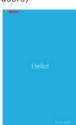

 The TouchOne displays Waiting Message. (advanced End Users)

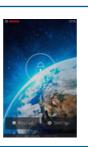

Situation

communicate with

the Bosch Alarm

· The TouchOne

is unable to

Panel.

#### 7 Solution

- 1. Ensure the TouchOne is connected to the panel.
- Remove the TouchOne from the wall mount. Be careful when pulling the TouchOne away from the wall not to stress the attached cable.
- 3. Look down the back of the enclosure for the Red flashing Alive LED:
  - Ensure the Four pin connector is properly connected to the back of the TouchOne Screen
  - The Alive LED on the back of the TouchOne should be flashing at a regular interval

## 8 Problem

 Touchscreen does not rotate (advanced End Users)

## 8 Action

 Need to check the orientation

#### 8 Solution

- Check the mounting, take TouchOne off the wall and set it to the correct orientation, then mount it back on the wall.
- If it does not help, please upgrade the firmware to the latest version and try again.
- Set Date and Time, connect to WiFi, go to Settings ->
   Touchscreen Settings -> About -> System Update to find if there is firmware update. If yes, please update the TouchOne to the latest version.

## 9 Problem

 The screen is black (advanced End Users)

#### **9** Situation

 The TouchOne displays a black screen and does not turn on

#### Solution

- Remove the TouchOne from the wall mount. Be careful when pulling the TouchOne away from the wall not to stress the attached cable.
  - Look down the back of the enclosure for the Red solid LED
  - Ensure the Four pin connector is properly connected to the back of the TouchOne Screen
- 2. Plug in the Four pin connector cable and wait for TouchOne to boot up
  - The Power LED on the back of the TouchOne Screen should be a solid red color.
  - The alive LED on the back of the TouchOne should be flashing at a regular interval
- 3. Once TouchOne boots up, please do a firmware update. Please follow the steps in "Over the Air update". (See Solution 4)